This feature will allow you have the text you select on screen read aloud by the device. The device will highlight each word as it is read out loud, allow you to speed up or slow down the reading, and replay it if you need to hear it again.

To access printable step-by step instructions, [click](https://www.gstatic.com/alkali/apps/simulator/release/chromebook/print.html#turn-on-select-to-speak?l=en) here

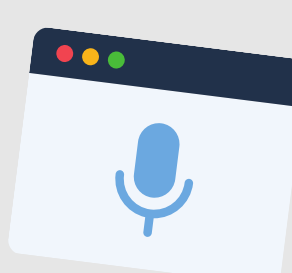

## ENABLE VOICE DICTATION

This [video](https://www.youtube.com/watch?v=hTDztr0F_JA&list=RDCMUCp-kwKlknwsPu4diieeFz1A&start_radio=1&rv=hTDztr0F_JA&t=157) gives a thorough run through of how to turn on and use dictation

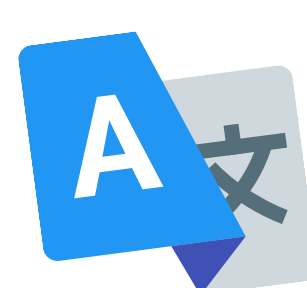

# CHANGE YOUR DEVICE'S LANGUAGE FOR TRANSLATION SUPPORT

This tool can be a great support for students who aren't yet fluent typists, students who prefer to speak to type, or students who need extra fine motor support. There are 2 options for turning this feature on, and it can be found in Google Docs and used in Google Slides. Always be sure to check for grammar!

You can change and add languages to your Chromebook Device! This feature will change the language your device displays to one you choose. Additionally, when using the web, some websites will also be translated for you.

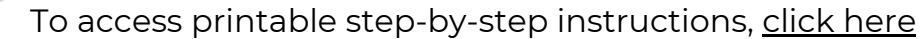

With Google Chromebooks, the touchpad can save a lot of clicking and tracking. You can use 1, 2, or 3 fingers to navigate through screens on your device. If you get lost, use the "Search" key to see all of your windows at once and select the one you're looking for.

To see all that your touchpad can do, click [here.](https://partnerdash.google.com/apps/simulator/chromebook#use-your-touchpad?l=en)

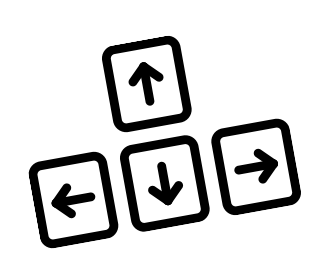

# GET TO KNOW YOUR KEYBOARD

Customize

# YOUR CNUSD CHROMEBOOK

There are a number of helpful features built in to your District Provided Chromebook! Below you'll find some features to help personalize your device to help you learn. For a step-by-step click-through visual tutorial, visit the [Chromebook](https://partnerdash.google.com/apps/simulator/chromebook#?l=en) Simulator!

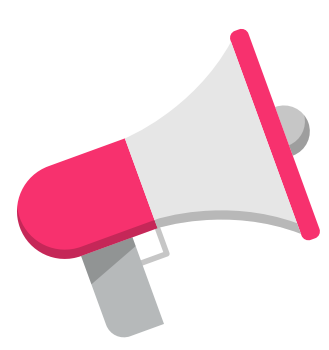

## TURN ON SELECT TO SPEAK

A lot of navigating can be done form the top row of the Google Chromebook keyboard. There are also many keyboard shortcuts that can help you undo mistakes, open old tabs, and find information easier.

To access printable step-by step instructions, click [here](https://www.gstatic.com/alkali/apps/simulator/release/chromebook/print.html#get-to-know-your-keyboard?l=en)

## KEYBOARD SHORTCUTS TO TRY:

# Other Helpful Tips

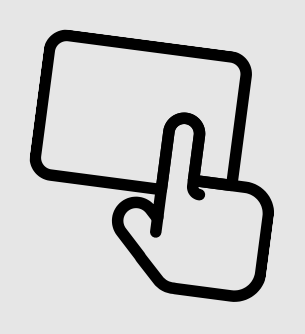

#### USE YOUR TOUCHPAD

Open a Closed Tab: Ctrl + Shift + T Find a Word or Term on the Screen: Ctrl +F Undo: Ctrl +.Z

Cut: Ctrl + X Copy: Ctrl + C Paste: Ctrl + V

FOR QUESTIONS OR SUPPORT WITH ADDITIONAL FEATURES EMAIL: **INNOVATE@CNUSD.K12.CA.US**